- 1、 安装 CH32F103 器件库,点击示例程序目录下的 **Keil.WCH32F1xx\_DFP.1.0.0.pack** 文件(或 者去官网下载: [http://www.wch.cn/downloads/CH32F103EVT\\_ZIP.html](http://www.wch.cn/downloads/CH32F103EVT_ZIP.html)),如果之前已经安 装好了,此步骤可以省略。
- 2、 使用跳帽将 BT0 和 BT1 分别接到 GND 上, 如下图所示:

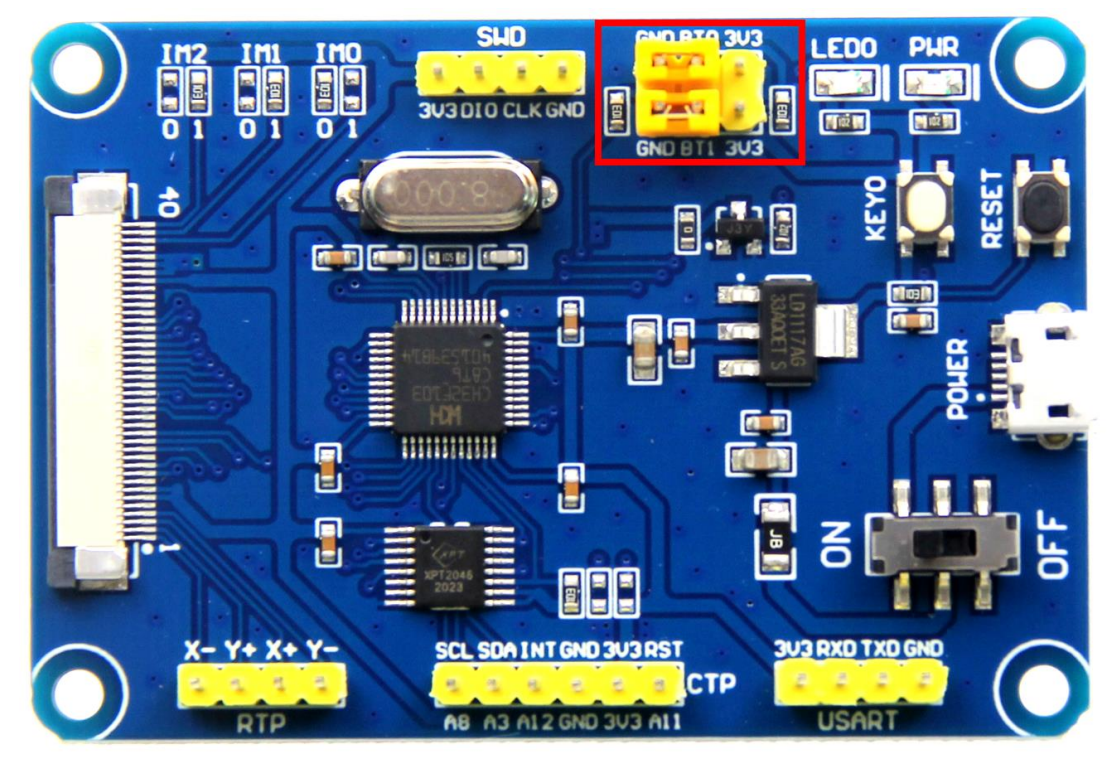

3、找到 CH32F103C8T6 开发板 SWD 接口, 如下图所示:

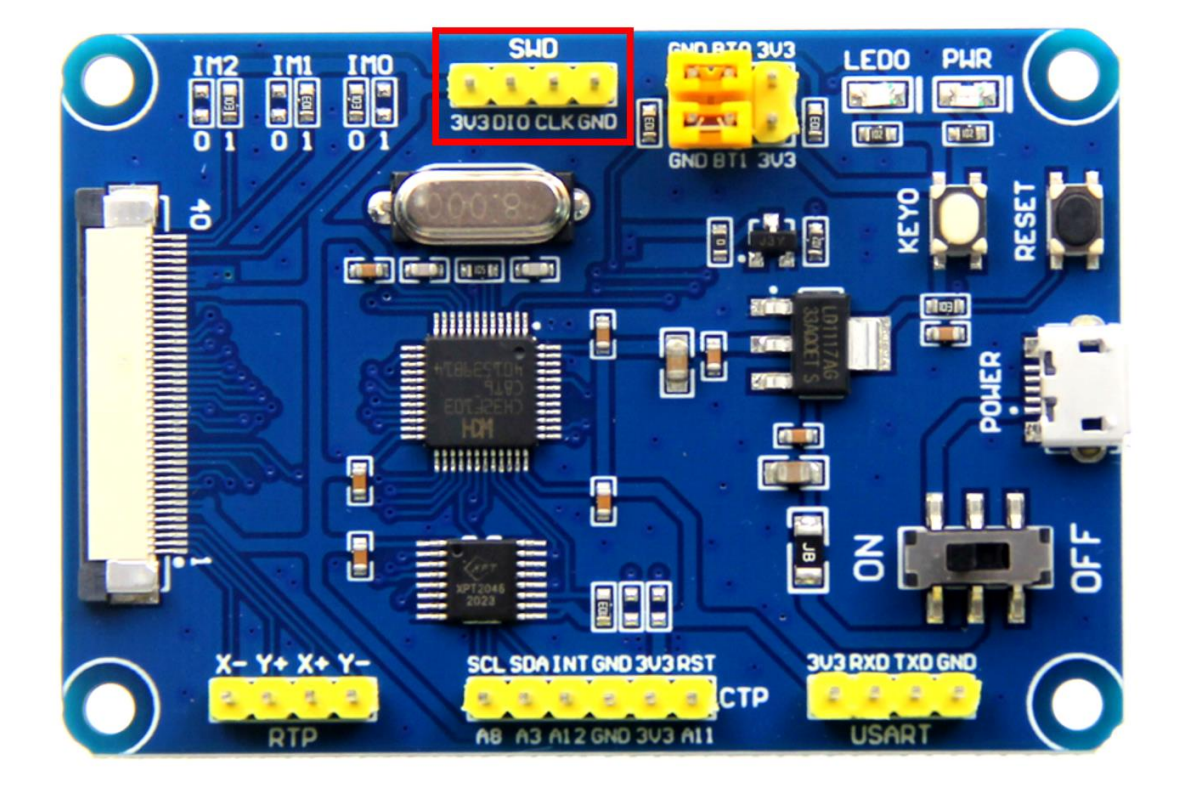

- 4、 将仿真器(理论上只要支持 SWD 协议的仿真器都支持,这里以 ST-LINK 为例)的 3.3V、 DIO、CLK、GND 引脚和 SWD 接口引脚一一对应连接起来
- 5、打开 KEIL 工具软件,点击如下图所示按钮:

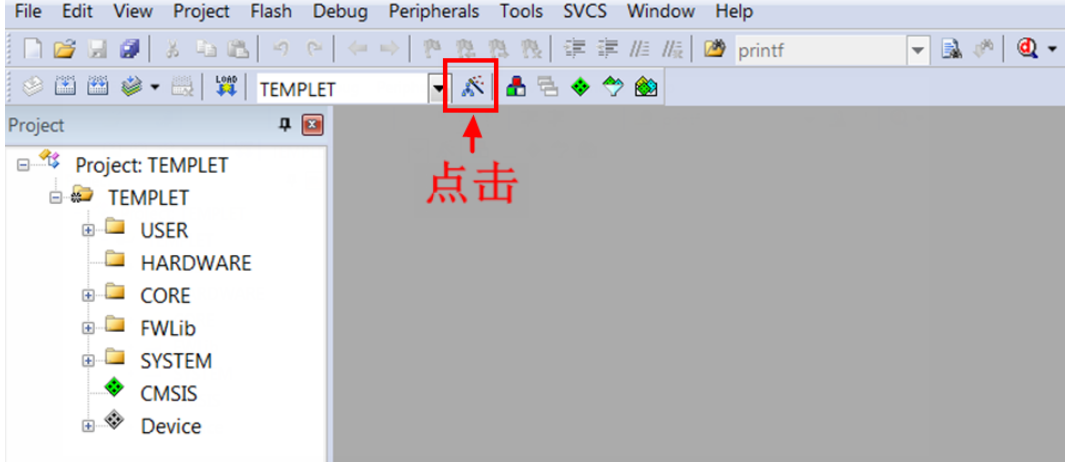

6、在弹出的界面里点击 Debug 按钮, 然后在 Use 里选择 ST-LINK Debugger, 如下图所示:

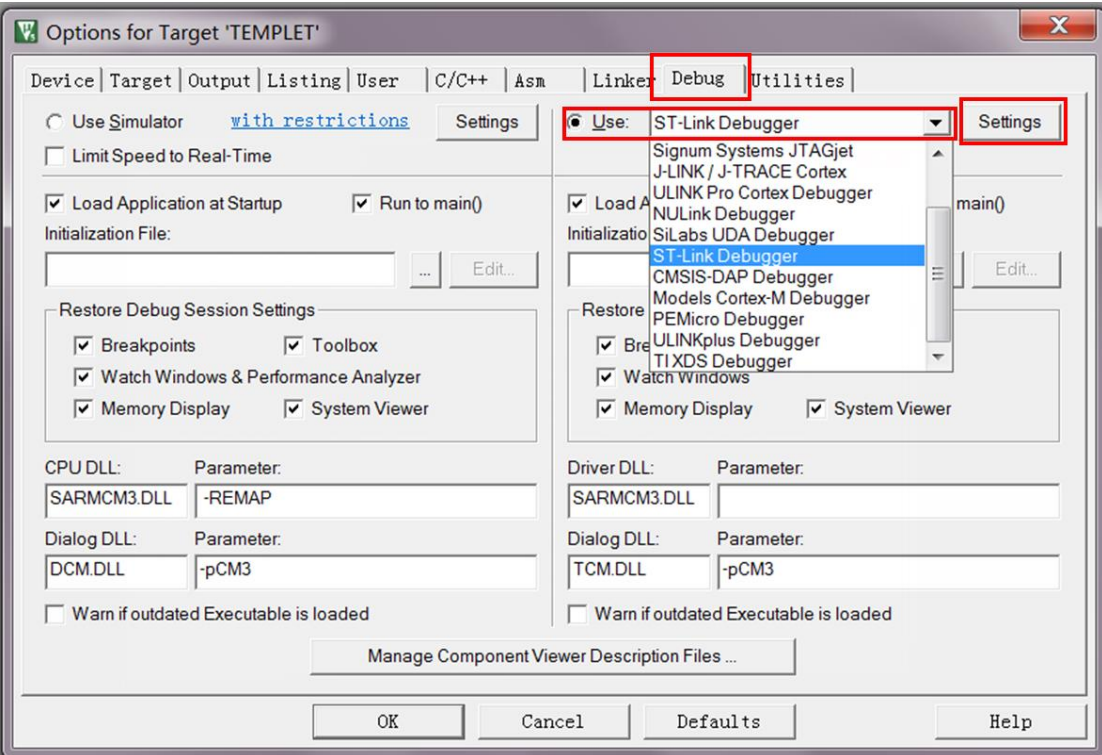

7、将 CH32F103C8T6 开发板上电,然后点击 Use 旁边的 Settings 按钮, 弹出如下界面, 则 说明 ST-LINK 下载器连接成功:

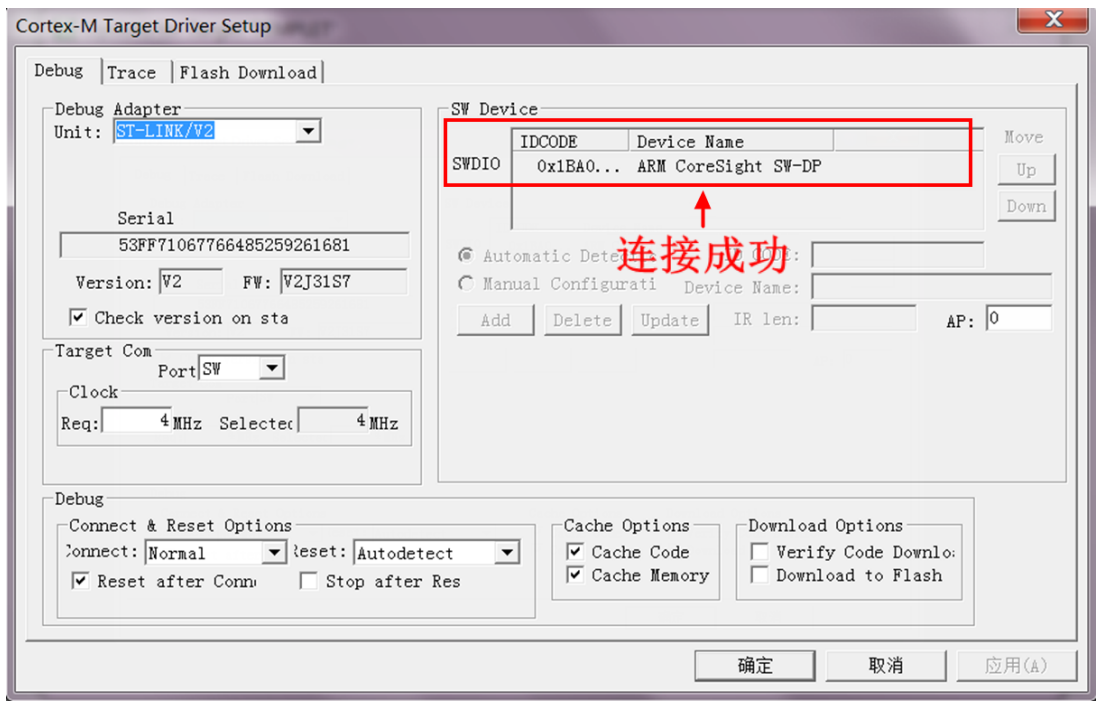

8、点击 Flash Download 按钮, 进入 flash 设置界面, 如下图所示(如果 flash 已经选择好,

则第 8、9 步骤可以省略):

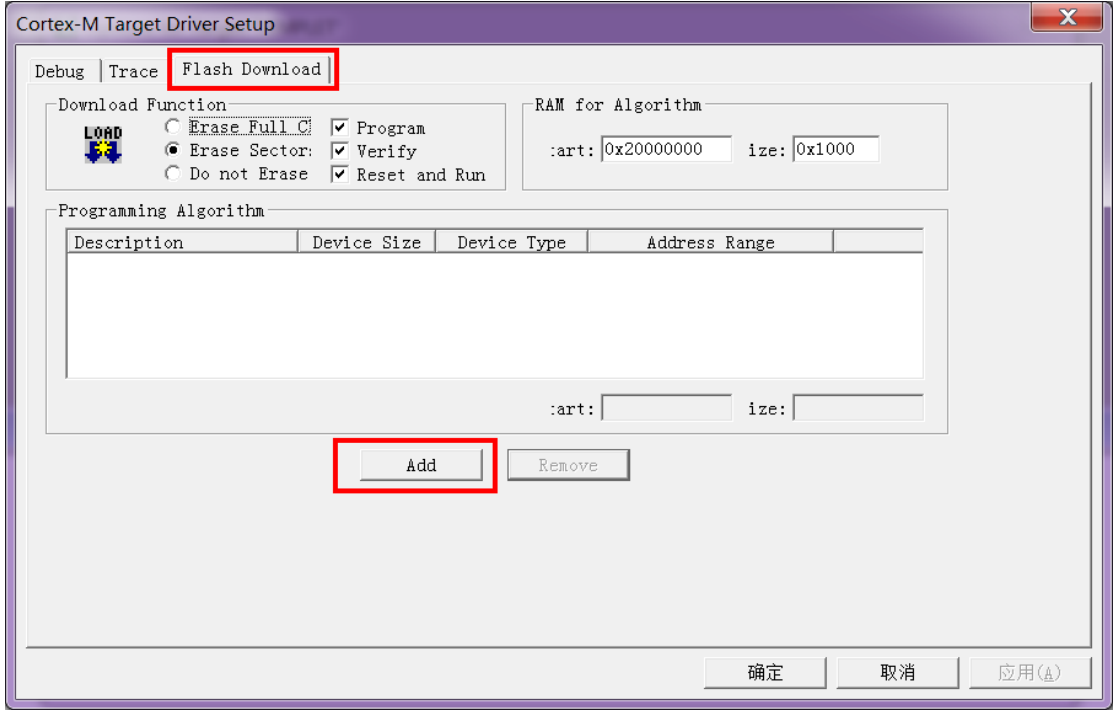

9、 点击 Add 按钮(如上图所示)选择 flash, 一般都是选择第一个(算法已经处理好了), 选 择好了,点击下方的 Add 按钮退出,如下如所示:

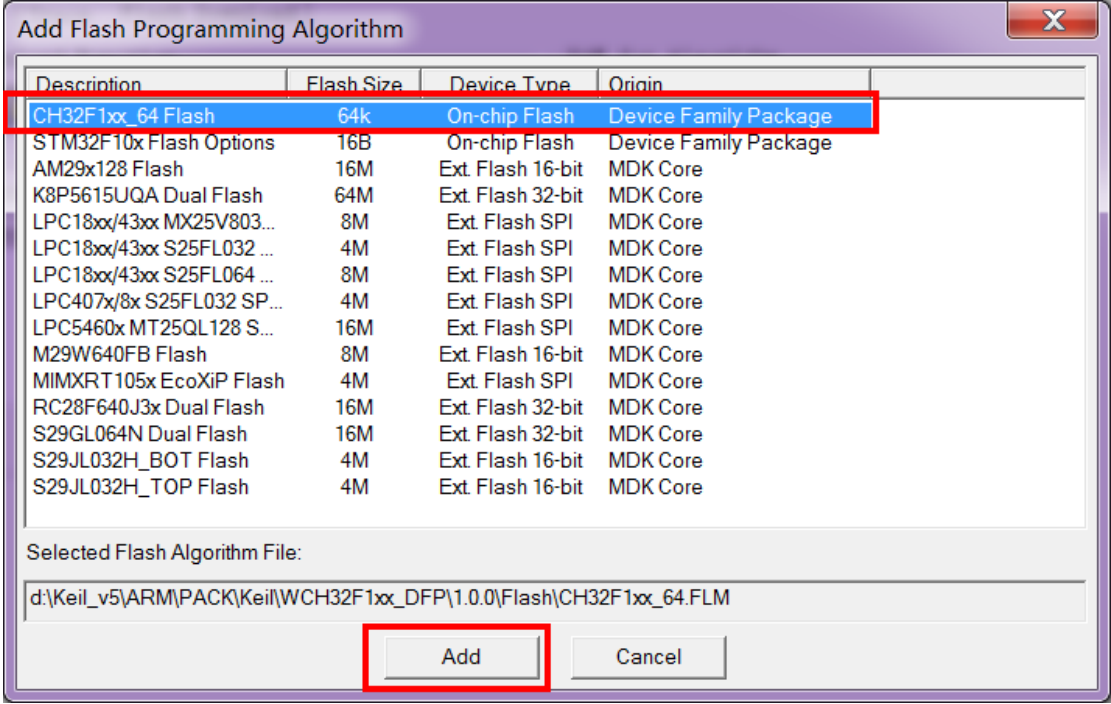

10、 点击确定按钮和 OK 按钮, 退出设置界面, 如下图所示:

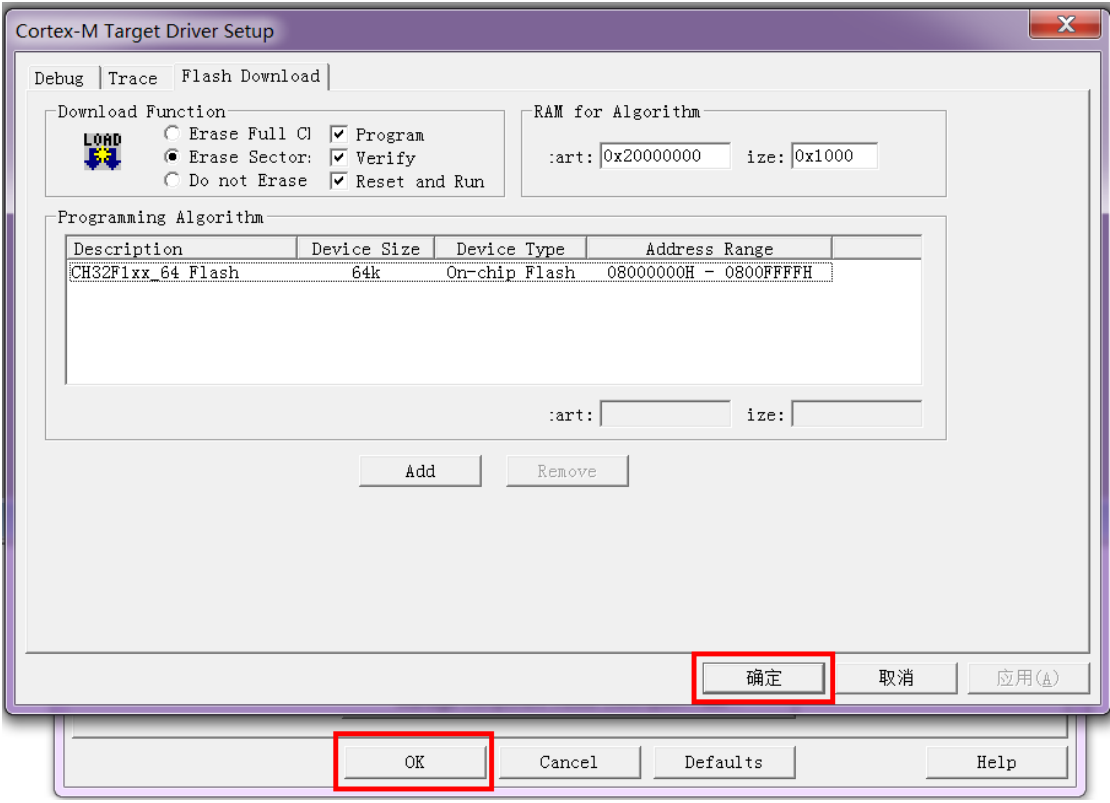

11、 点击编译按钮进行程序编译,成功后,就可以进行下载,如下图所示(如果已经编 译,则该步骤可以省略):

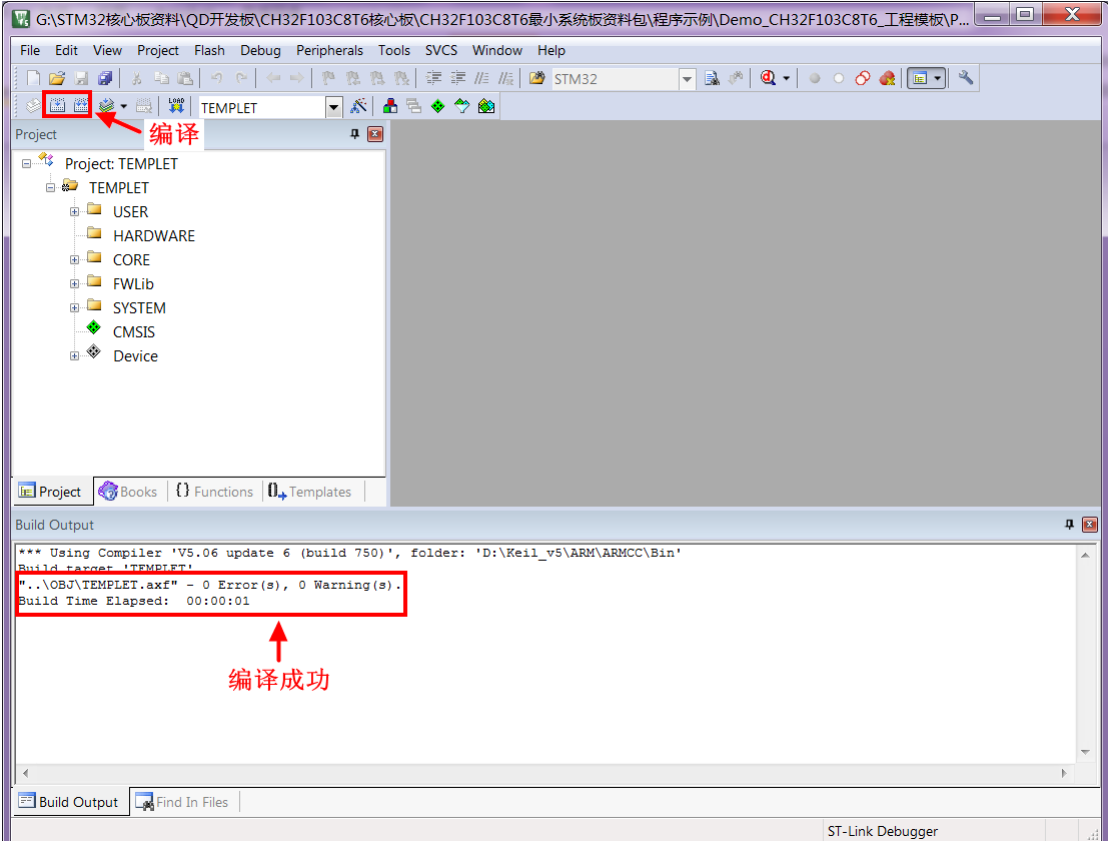

## 12、 点击下载按钮进行程序下载,出现如下提示,则说明下载成功,如下图所示:

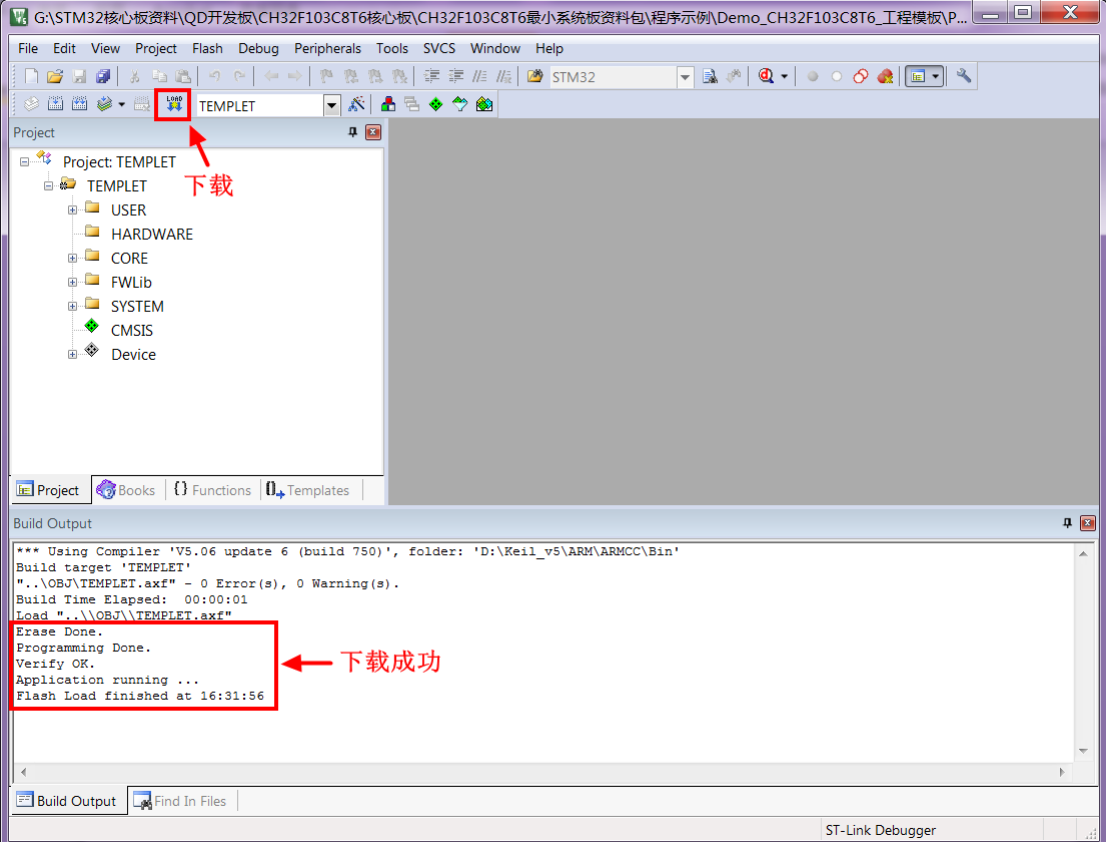